## **Apply Label Style Changes**

**DID YOU KNOW . . .** *you can interactively edit a single label and apply changes to only that label or to all labels of the same style?*

## **What Applying Label Style Changes Gives You**

- Change style of one label and apply the changes to the other labels
- Save style changes as a new style or change the current style
- Change text size with mouse or with Style Editor

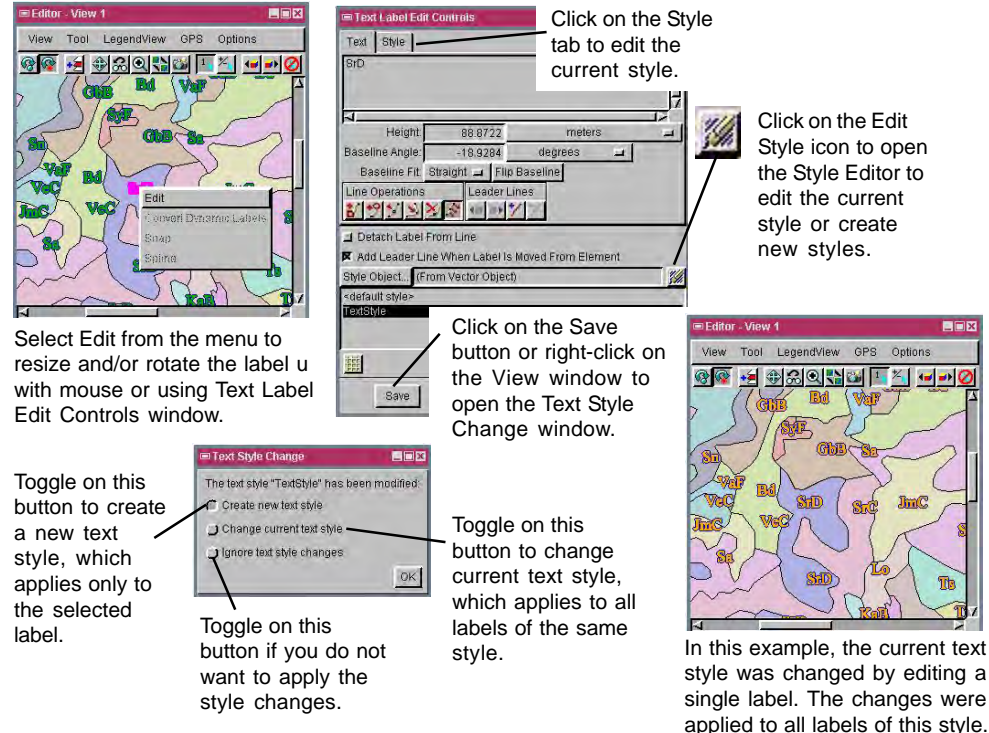

## **How to Apply Label Style Changes**

- Open the vector object to edit in the Editor.
- Right-click on a single label and select Edit from the right mouse button menu.
- Resize and/or reposition the label text with the mouse or using the Style Editor.
- Right-click in the View window or click on the Save button in the Text Label Edit Controls window to open the Text Style Change window.
- Toggle on the Create new text style button to apply changes to a single label, or toggle on the Change current text style button to apply the changes to all labels of the same style.

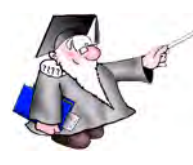

## *WANT TO KNOW MORE?*

 **Labels and Leader Lines** See the Technical Guide entitled: **Interactive Editing of**

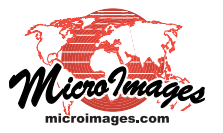